You can add requirements to your modules, as well as require students to move through a module in sequential order, which turns the module into a checklist for students. You can also set your modules so that students must complete every requirement, or only one, before being able to continue. The types of requirements that you can add to a module item vary based on what the item is; for example, you can require students contribute to a discussion, view a page, or mark something as complete. All options for module items are listed below.

- **View the item**: Students must view the item.
- **Mark as done**: Students must mark the module item as done before they can progress to the next item. **IMPORTANT**: This is a great option because it makes a checklist for students to keep track of their own progress.
- **Contribute to the page**: Students must post a reply to a non-graded discussion or contribute content to a page (make sure students are allowed to edit pages in the course).
- **Submit the assignment**: Students must submit an assignment, post a reply to a graded discussion, or submit a quiz. (Canvas does not allow you to manually enter a grade to fulfill this requirement; a submission must be made by the student.)
- **Score at least**: Students must meet a minimum submission score. With this option, an additional field appears where you can enter the minimum score that students must earn. This option is available for all graded assignment types.

The information above is from an online Canvas guide.

## Set Requirements

- 1. Go to the course *Home* page.
- 2. Click the **three dots** on the right side of a module and select **Edit.**
- 3. Click **+ Add requirement** and select applicable options.

## **Requirements**

Students must complete all of these requirements

Students must move through requirements in sequential order

- Student must complete one of these requirements
- 4. Click the **drop-down arrows** and select applicable options.

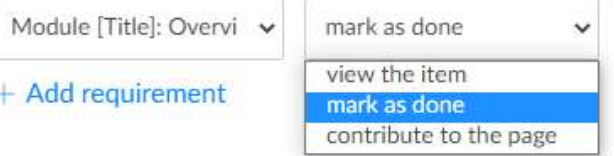

 $\times$ 

**NOTE**: Requirement options vary based on the type of item.

- 1. Repeat Steps 3 and 4 to add additional requirements.
- 2. Click **Update Module.**